## **Упатство за користење на Android**

1. Отворете ја апликацијата Play Store која изгледа како на следната слика.

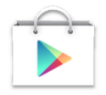

2. Во полето за пребарување, ја пребарувате апликацијата со име Google Hangouts која изгледа како на следната слика и со опцијата Install ја инсталирате апликацијата.

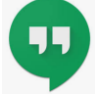

- 3. По успешна инсталација ја пуштате апликацијата и се најавувате со вашиот e-mail и лозинка
- 4. Во долниот десен агол кликнете на
- 5. Потоа изберете ја опцијата New Video Call
- 6. Внесете e-mail [\(nsgnrsm1@gmail.com\)](mailto:nsgnrsm1@gmail.com) од НСГНРСМ за да ги поканите на вашиот видео повик како на следната слика.

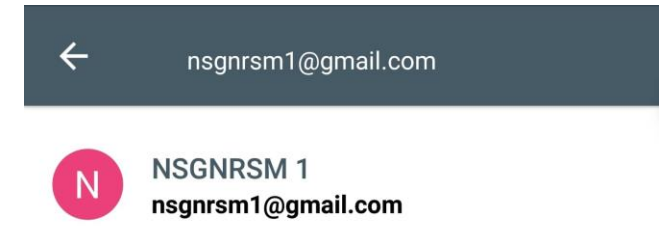

- 7. Притиснете на опцијата Video Call
- 8. Доколку добиете нотификација како на следната слика, притиснете "Allow".

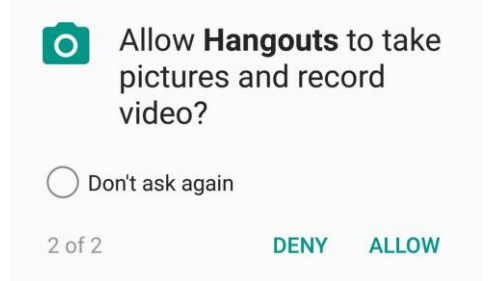

## **Упатство за користење на iOS**

1. Отворете ја апликацијата App Store која изгледа како на следната слика.

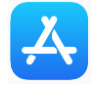

2. Во полето за пребарување, ја пребарувате апликацијата со име Google Hangouts која изгледа како на следната слика и со опцијата Install ја инсталирате апликацијата.

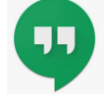

- 3. По успешна инсталација ја пуштате апликацијата и се најавувате со вашиот e-mail и лозинка
- 4. Во долната страна кликнете на Contacts
- 5. Внесете e-mail [\(nsgnrsm1@gmail.com\)](mailto:nsgnrsm1@gmail.com) од НСГНРСМ за да ги поканите на вашиот видео повик како на следната слика.

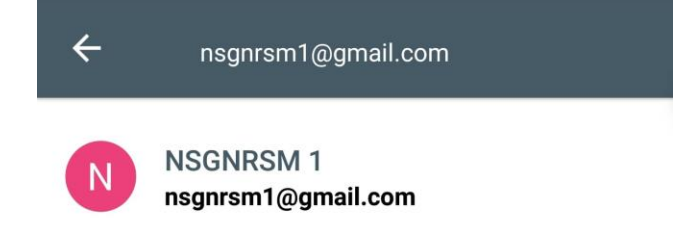

- 6. Притиснете на опцијата Video Call
- 7. Доколку добиете нотификација како на следната слика, притиснете "Allow".

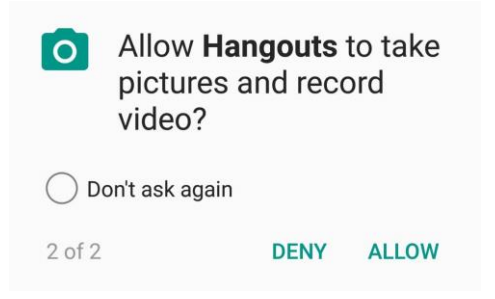